## Cisco 220シリーズスマートプラススイッチでの 時間ベースPoEの設定

目的

Power over Ethernet(PoE)を使用すると、データを伝送するのと同じイーサネットケーブル を介して、デバイスから接続されたデバイスに電力を供給できます。これにより、IP電話や アクセスポイントなどのデバイスに電源を供給するための別個の電源コードが不要になりま す。Cisco 220シリーズスマートスイッチの時間範囲機能を使用すると、スイッチのポート に対してPoEを有効にする正確な時間を指定できます。

この記事では、指定した時間にPoEを有効にし、現在の電力使用量とポートごとの最大電力 制限を監視するために、スイッチで時間ベースのPoE設定を行う方法について説明します。

適用可能なデバイス

• Sx220シリーズ

[Software Version]

 $\cdot$  1.1.0.14

時間ベースPoEの設定

ステップ 1:スイッチのWebベースユーティリティにログインし、Port Management > PoE > PoE Port Settingsの順に選択します。

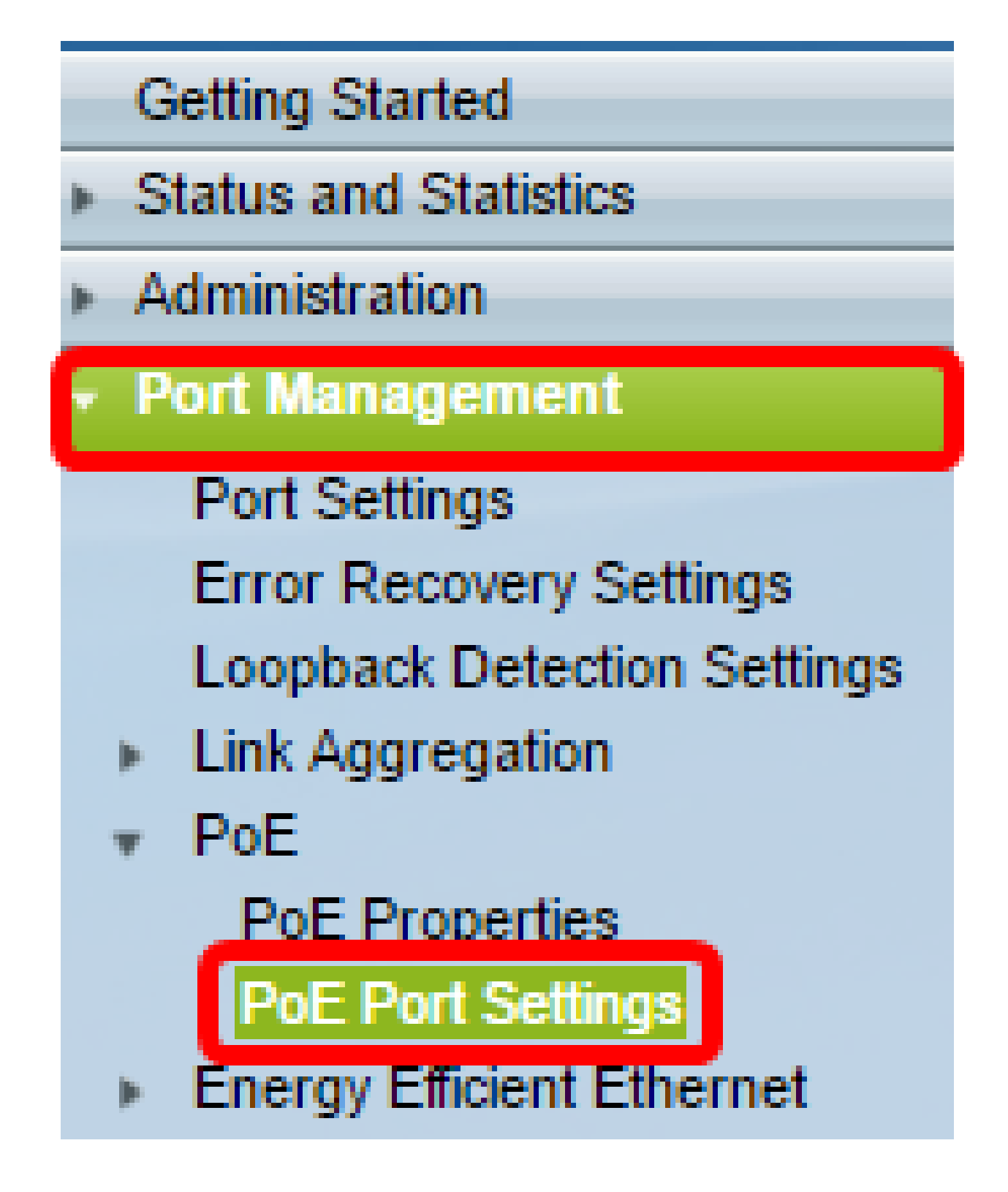

ステップ 2:PoEポート設定テーブルで、設定するポートのオプションボタンをクリックし 、Editをクリックします。

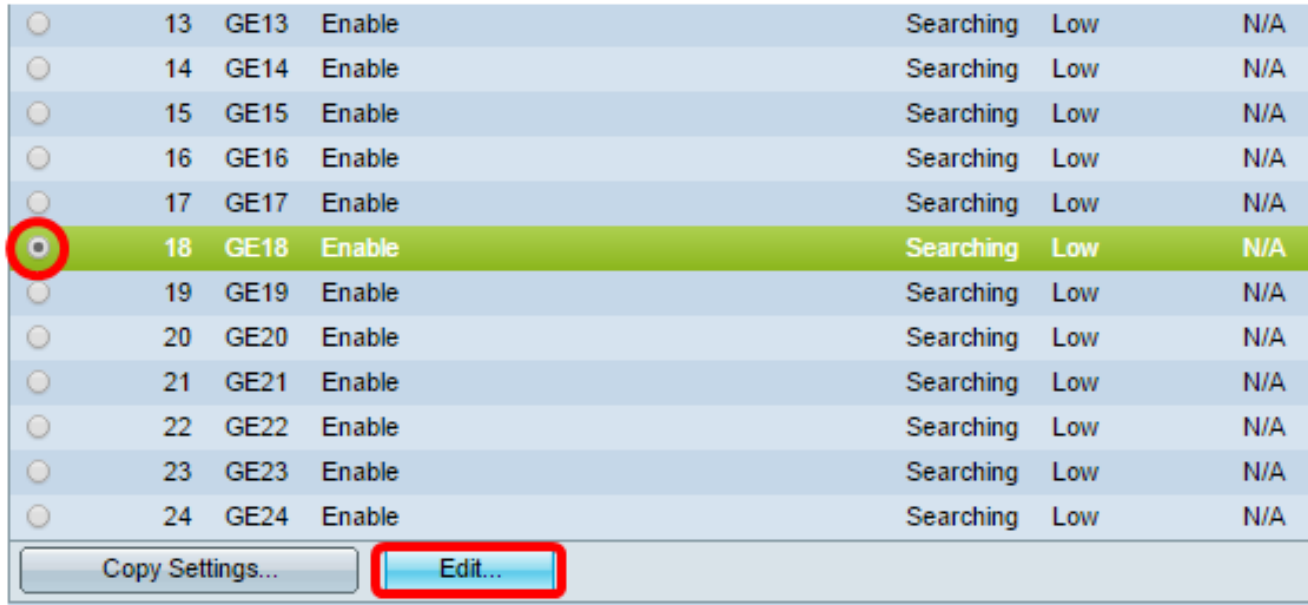

注:この例では、ポートGE18が選択されています。

ステップ 3: Edit PoE Settingsウィンドウが表示されます。Interfaceドロップダウンリスト から、指定したポートが手順2で選択したポートであることを確認します。それ以外の場合 は、ドロップダウン矢印をクリックして適切なポートを選択します。

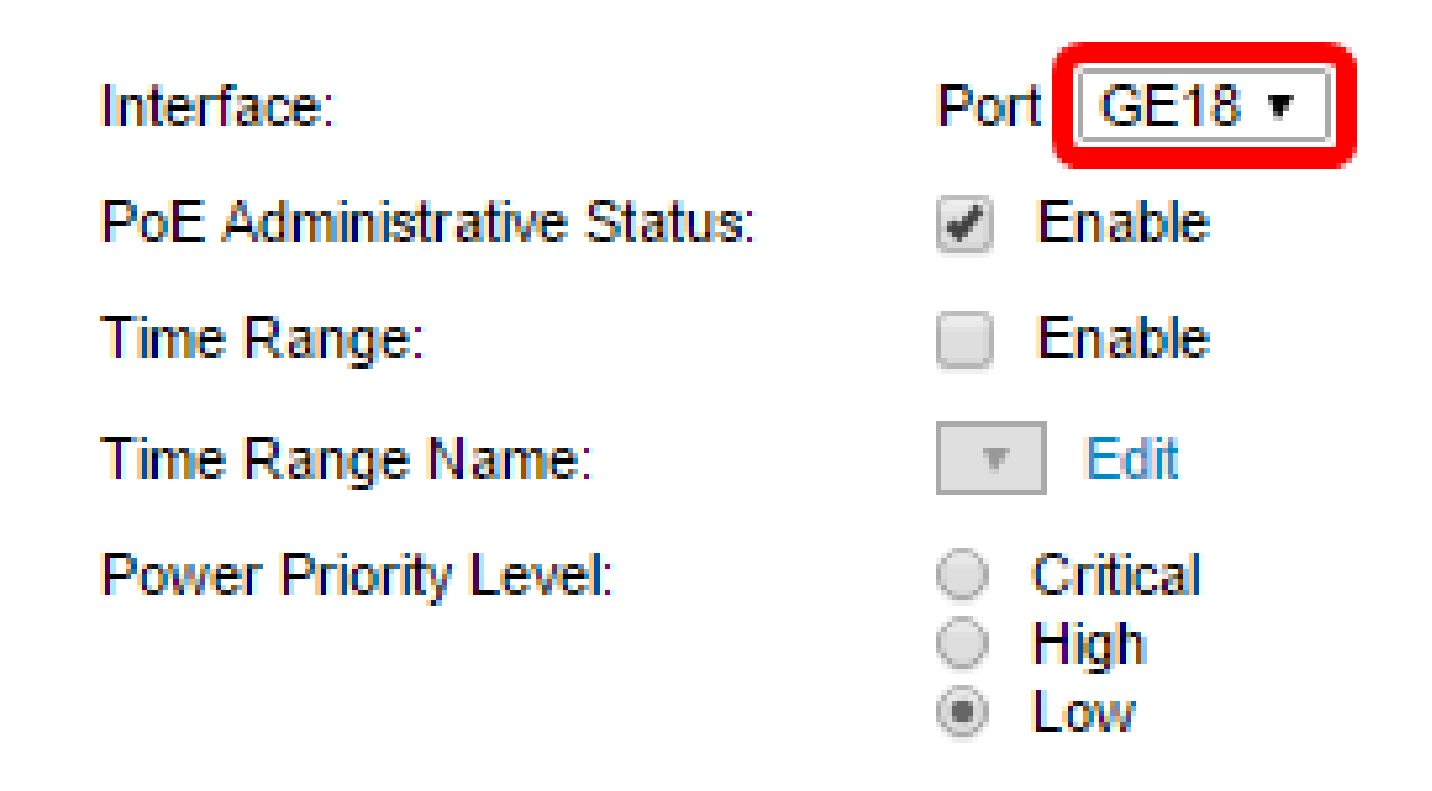

注:この例では、ポートGE18が選択されています。

ステップ 4: PoE Administrative StatusのEnableチェックボックスにチェックマークを入れ

て、指定したポートでPoEを有効にします。このボックスはデフォルトでオンになっていま す。

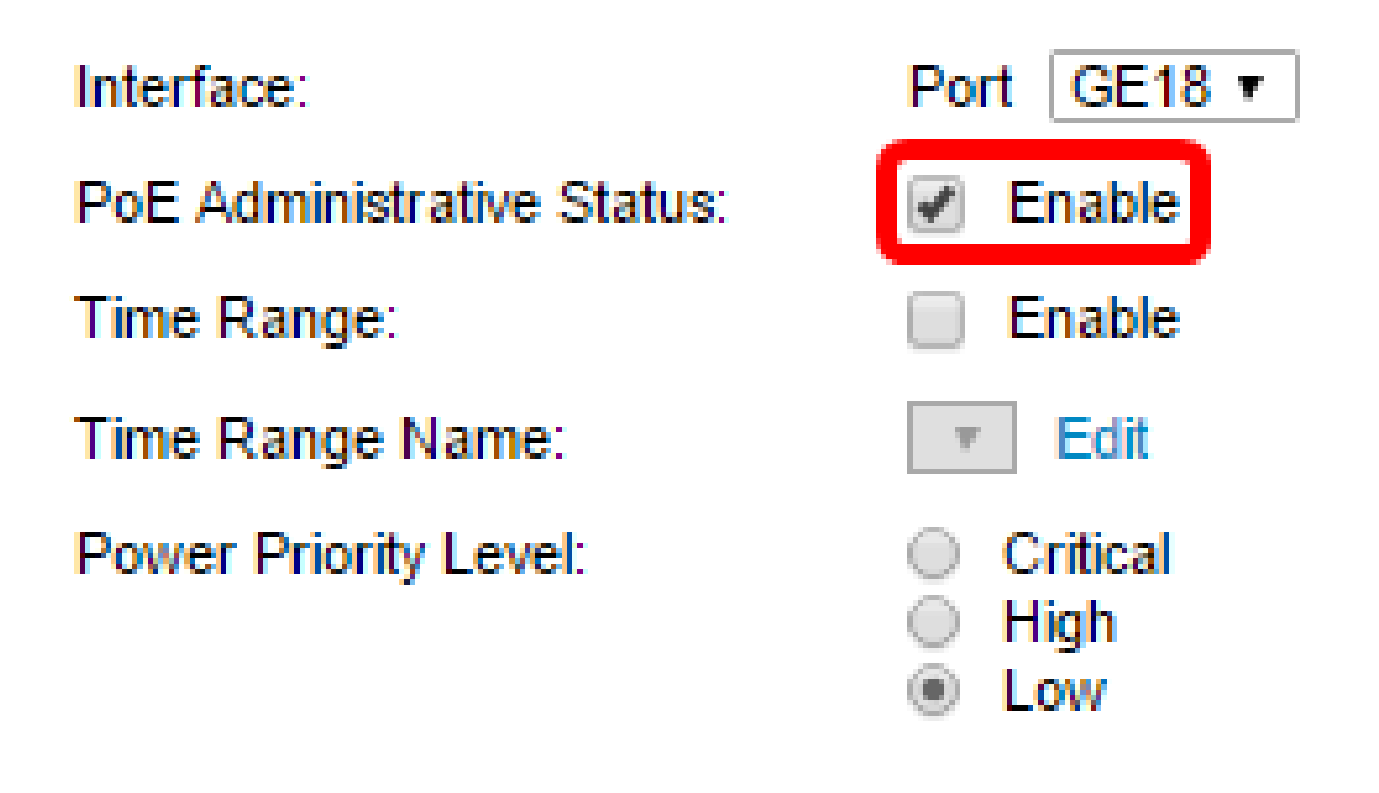

ステップ5:時間範囲のEnableチェックボックスにチェックマークを付けます。これにより 、指定したポートでPoEを有効にする時間を設定できます。

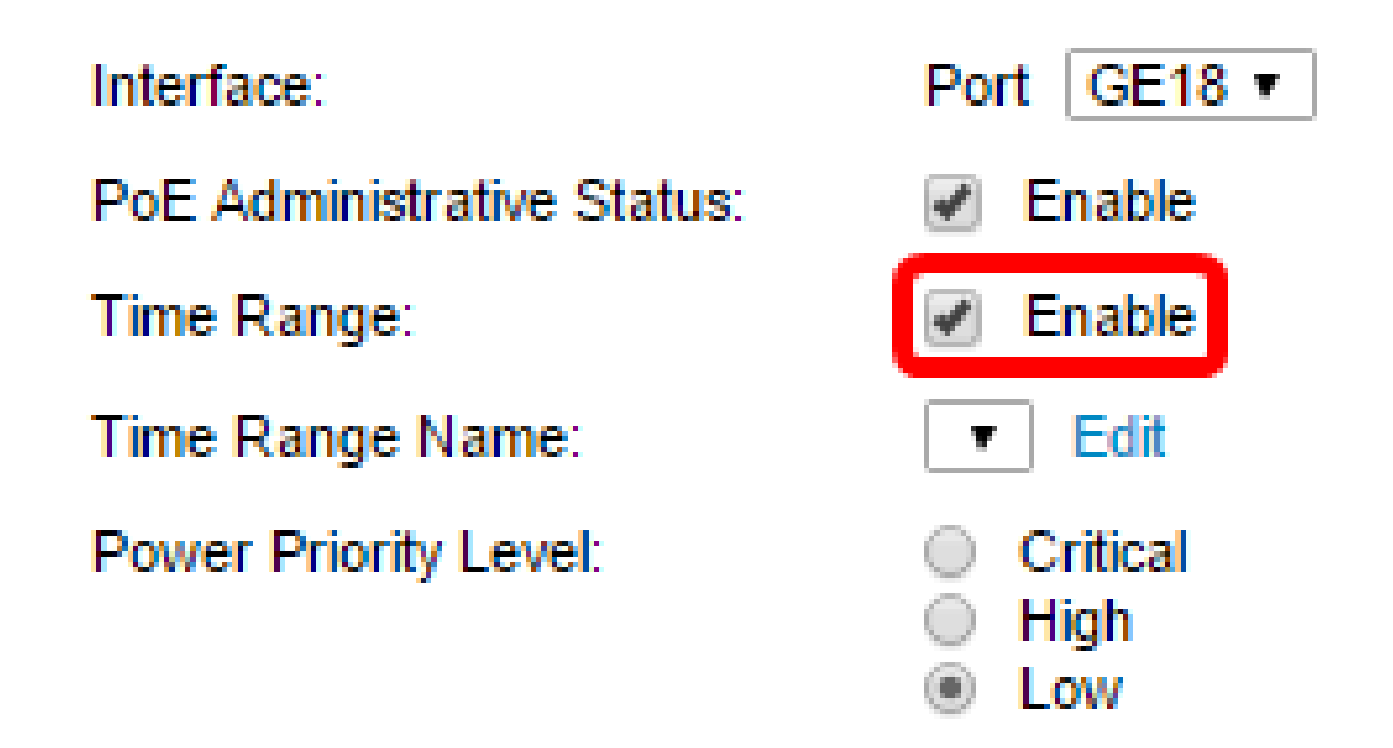

手順 6: EditリンクをクリックしてTime Rangeページに移動し、Time Rangeの設定を指定 します。

Interface:

**PoE Administrative Status:** 

Time Range:

Time Range Name:

Power Priority Level:

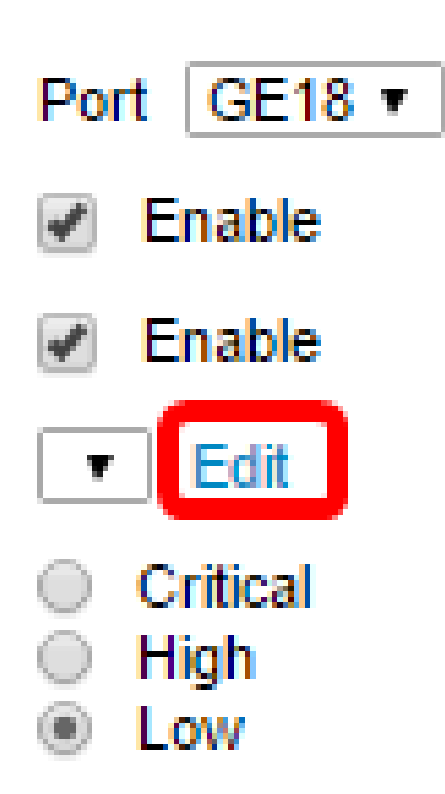

注:使用する定義済みの名前がすでに存在する場合は、ドロップダウン矢印をクリックして 名前を選択し、ステップ16に進みます。

手順 7:ポップアップウィンドウが表示され、[時間範囲]ページに移動すると現在のウィン ドウが閉じることを通知します。[OK] をクリックして、次に進みます。

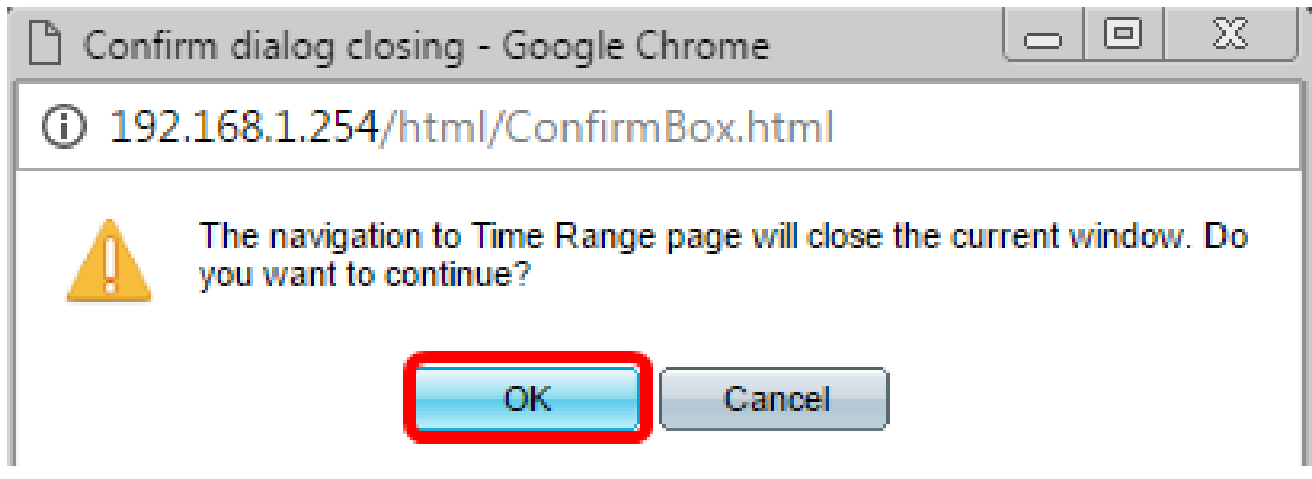

時間範囲ページが表示されます。

## 時間範囲

ステップ 8:Time Range Tableの下にあるAddボタンをクリックします。

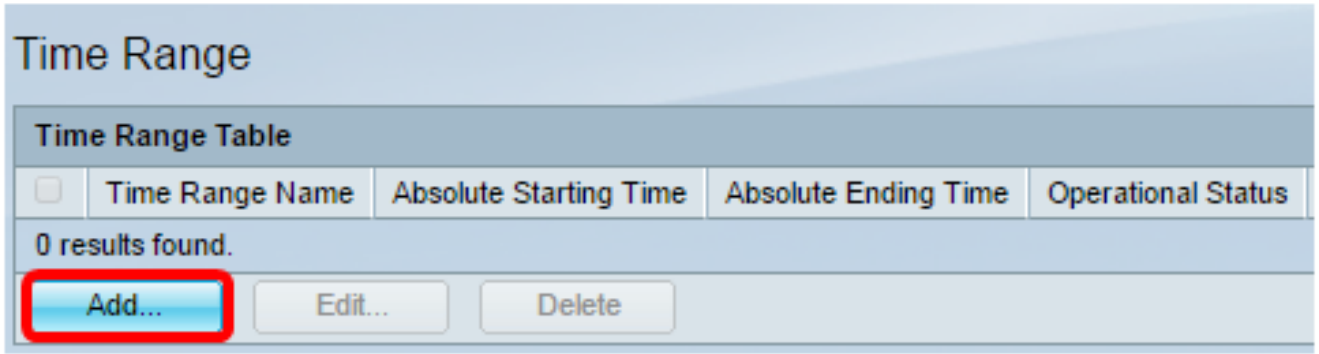

Add Time Rangeウィンドウが表示されます。

ステップ 9:Time Range Nameフィールドに名前を入力します。これにより、設定した時 間範囲を簡単に特定できます。

注:この例では、PortOnが使用されています。

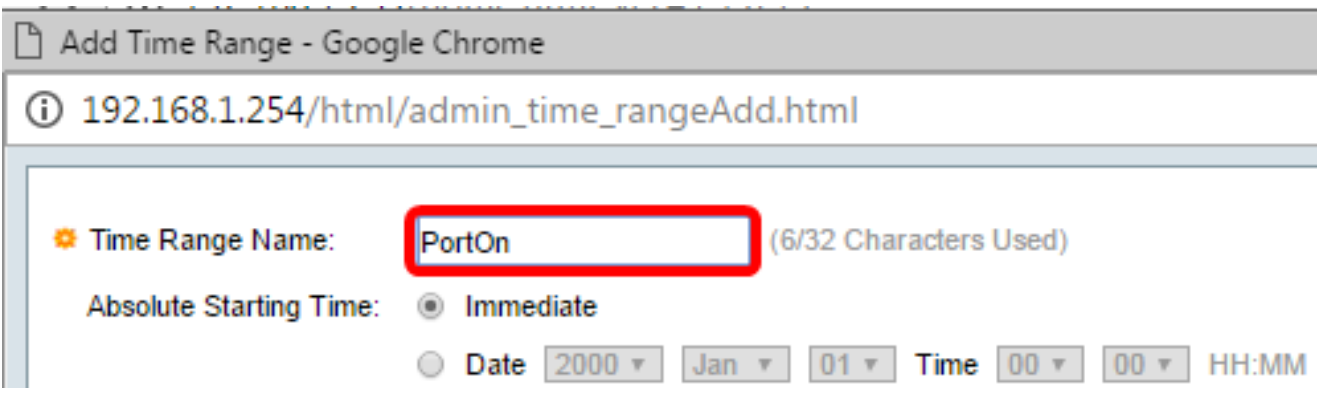

ステップ 10:[絶対開始時間]のオプションボタンをクリックします。次のオプションがあり ます。

- Immediate:このオプションを選択すると、設定した時間範囲がすぐに適用されます。
- 「日付」 このオプションでは、年、月、日、正確な時間と分を選択して、時間範囲の開始 時間を設定できます。

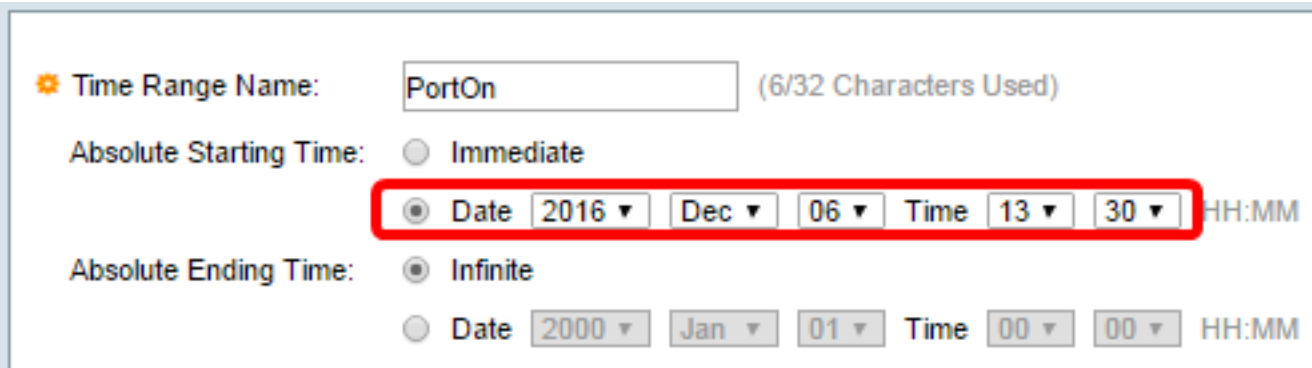

注:この例では、日付が選択され、年、月、日、時刻が指定されています。

ステップ 11「Absolute Ending Time」のオプションボタンをクリックします。次のオプシ ョンがあります。

- Infinite:時間範囲を常に適用し、決して終了しないように設定します。
- Date:このオプションでは、年、月、日、正確な時間と分を選択して、時間範囲の特定の 時間を設定できます。

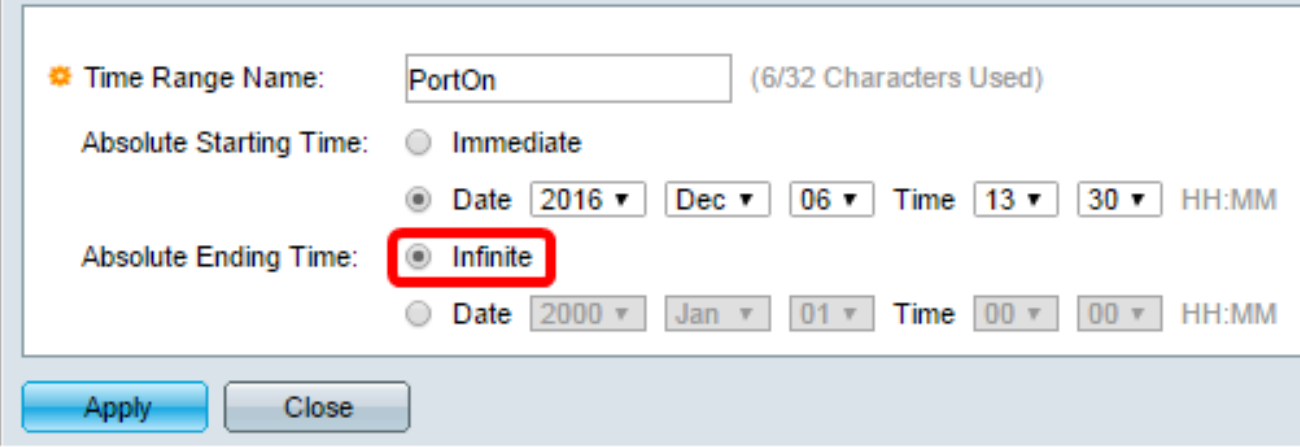

注:この例では、Infiniteが選択されています。これがデフォルト設定です。

ステップ 12[APPLY] をクリックします。

ステップ 13構成を永続的に保存するには、[構成のコピー/保存]ページに移動するか、ペー

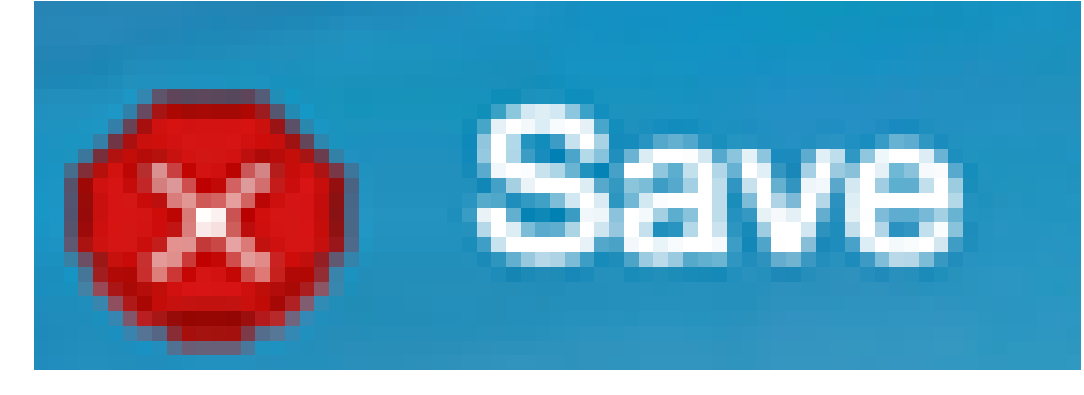

ジの上部にある アイコンをクリックします。

ステップ 14: Port Management > PoE > PoE Port Settingsの順に戻ります。

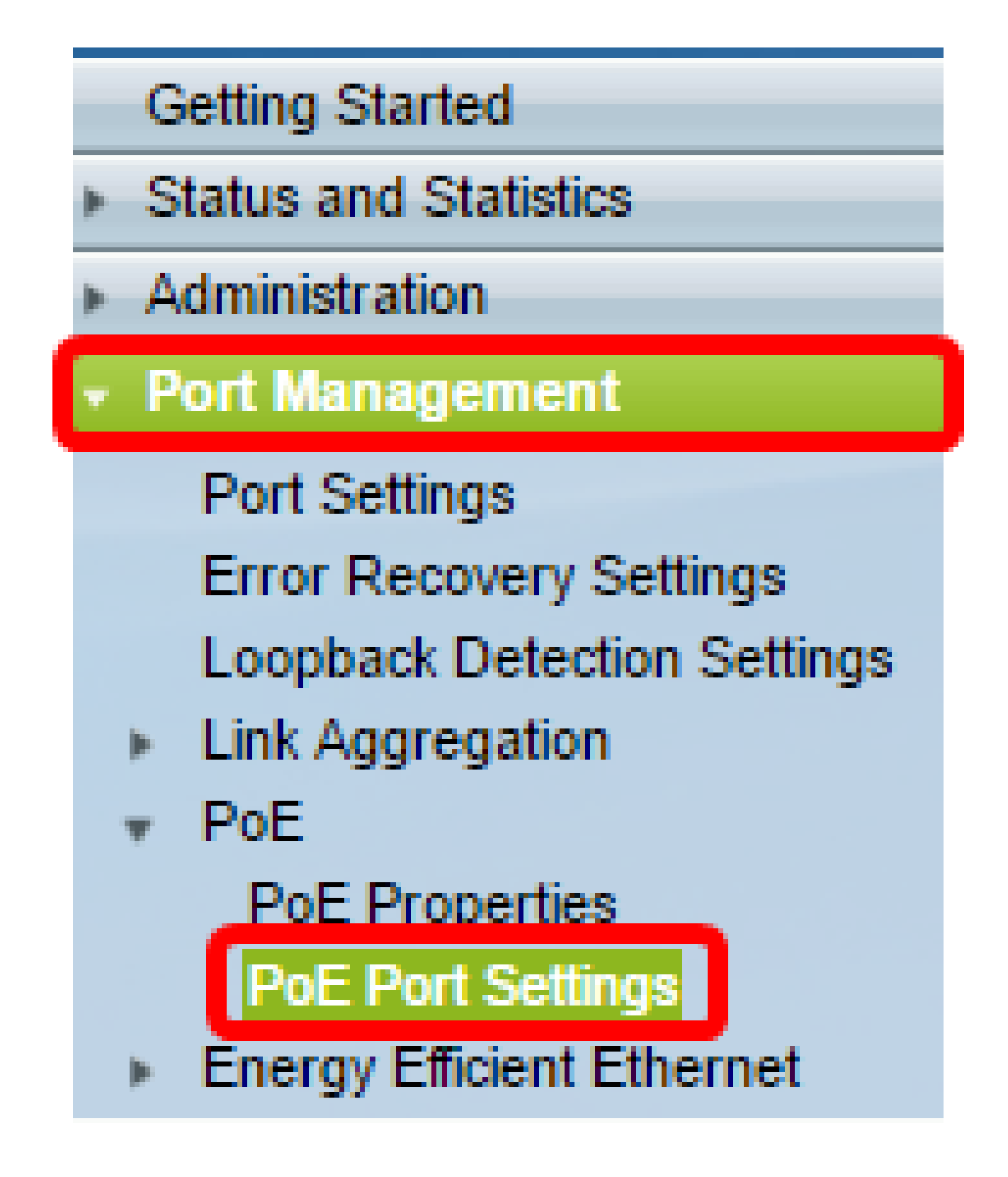

ステップ 15:以前に選択したポートをクリックし、Editボタンをクリックして、Edit PoE Settingsウィンドウに戻ります。

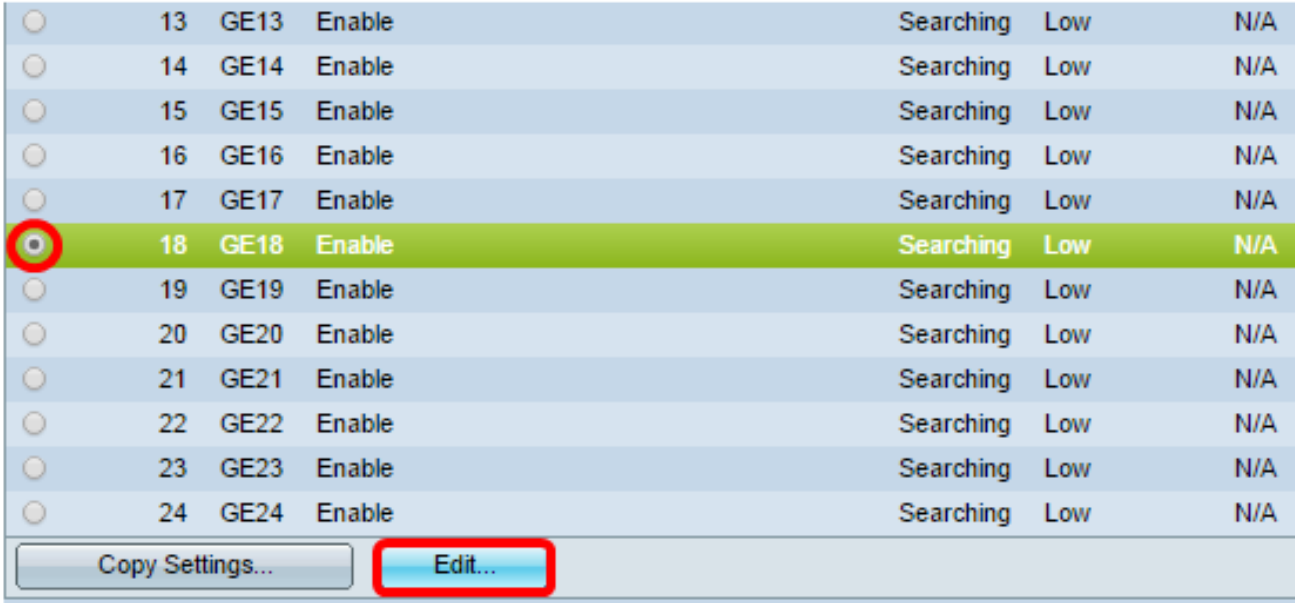

ステップ 16:オプションボタンをクリックして、電源のプライオリティレベルを選択しま す。次のオプションがあります。

- Critical:このオプションを使用すると、ポートに常に電力が供給されます。すべてのポート に供給する電力が十分でない場合は、このプライオリティレベルに設定されているポートが 優先されます。
- High:このオプションは、すべての重要プライオリティポートが電力を受けている場合にの み、ポートに電力を供給できるようにします。
- Low:このオプションを使用すると、すべてのCritical-priorityポートとHigh-priorityポートで •電力が供給されている場合にのみ、ポートに電力が供給されます。すべてのポートに十分な 電力が供給されていない場合は、このプライオリティレベルに設定されているポートへの電 力が遮断される場合があります。

Interface:

**PoE Administrative Status:** 

Time Range:

Time Range Name:

**Power Priority Level:** 

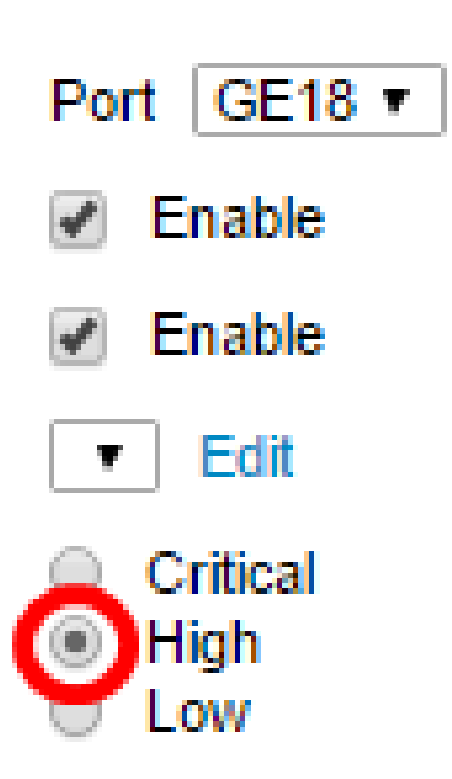

注:この例では、Highが選択されています。

ステップ 17:ポートの最大電力制限を設定するには、Administrative Power Allocationフィ ールドに値を入力します。

注:Administrative Power Allocationを設定できるのは、PoE PropertiesウィンドウでPoE Power ModeがPort Limitに設定されている場合だけです。

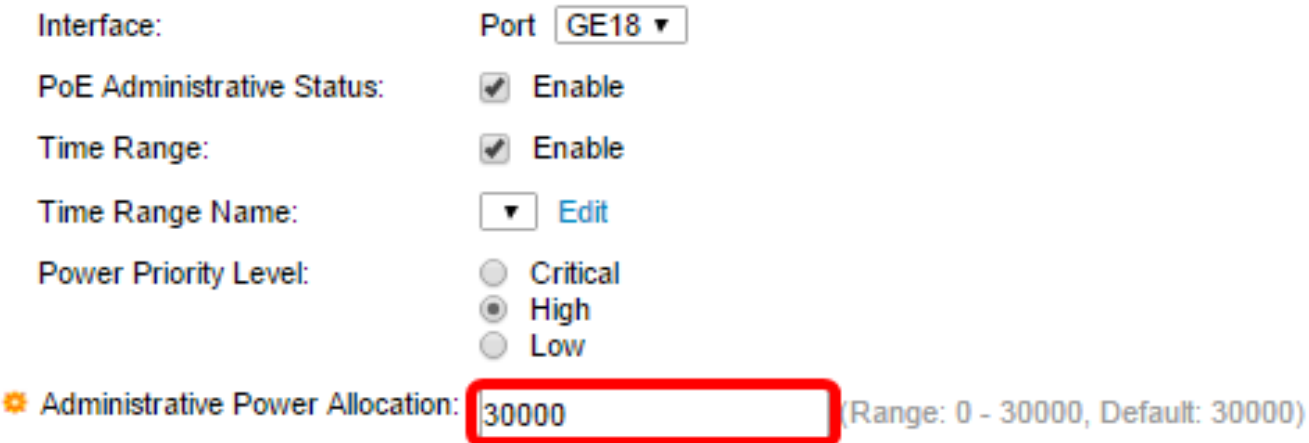

注:この例では、30000が使用されています。これがデフォルト値です。

次のカウンタが表示されます。

- Max Power Allocation:選択したポートに接続されているデバイスに割り当てられている最 大電力量(ミリワット単位)を表示します。
- Power Consumption:選択したポートに接続されている受電側デバイスに割り当てられてい る電力量(ミリワット単位)を表示します。
- Class:電源モードがClass Limitの場合に、接続されているデバイスのクラス情報を表示し ます。
- 「過負荷カウンタ」 電源過負荷の発生の合計数を表示します。
- 「ショートカウンタ」 電力不足の発生合計数を表示します。
- Deniedカウンタ:インライン電力供給先デバイスで電力が拒否された回数を表示します。
- Absentカウンタ:インライン電力供給先デバイスが検出されなくなったために、インライ ン電力供給先デバイスの電力が停止された回数を表示します。
- Invalid Signatureカウンタ:無効なシグニチャを受信した回数を表示します。シグニチャは 、インライン電力供給先デバイスがPower Sourcing Equipment(PSE;給電装置)に対し て自身を識別する手段です。シグニチャは、受電デバイスの検出、分類、またはメンテナン ス中に生成されます。

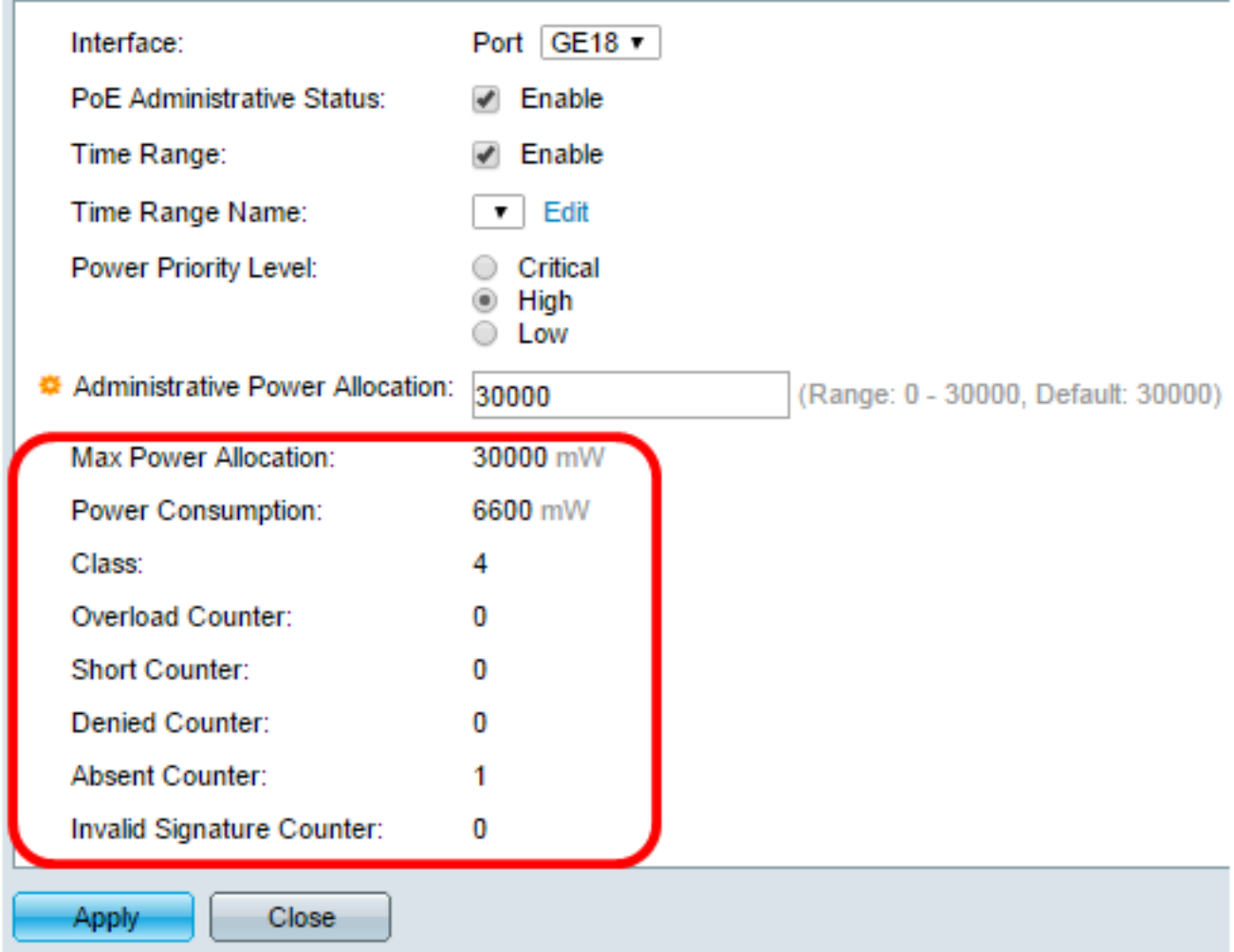

ステップ 18:[APPLY] をクリックします。

ステップ 19:構成を永続的に保存するには、[構成のコピー/保存]ページに移動するか、ペ

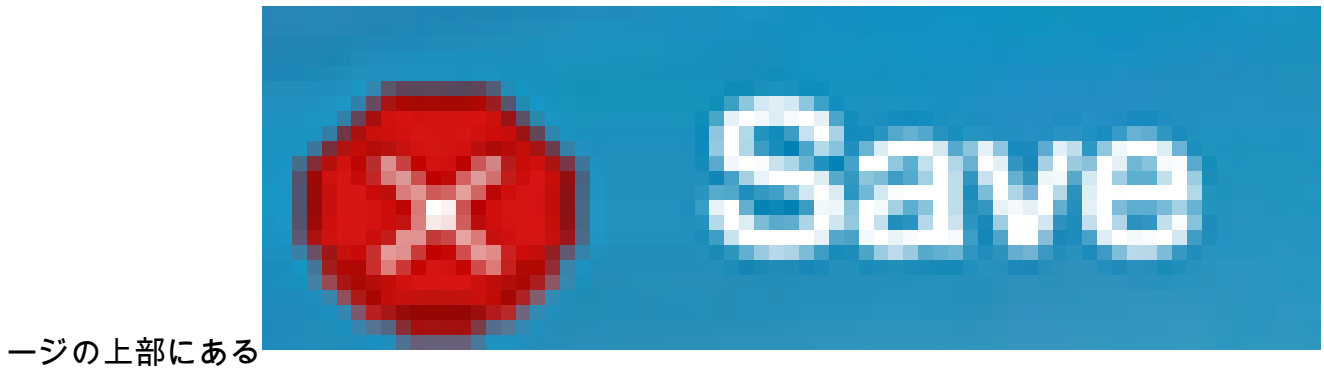

アイコンをクリックします。

これで、220シリーズSmart Plusスイッチで時間ベースPoEが正常に設定されました。

翻訳について

シスコは世界中のユーザにそれぞれの言語でサポート コンテンツを提供するために、機械と人に よる翻訳を組み合わせて、本ドキュメントを翻訳しています。ただし、最高度の機械翻訳であっ ても、専門家による翻訳のような正確性は確保されません。シスコは、これら翻訳の正確性につ いて法的責任を負いません。原典である英語版(リンクからアクセス可能)もあわせて参照する ことを推奨します。